## **OS LINUX**

## **Connessioni Stampanti**

Andare in *System* → *Printers* e da qui sbloccare il **lucchetto**, se presente, quindi click su *Aggiungi* o su *+*

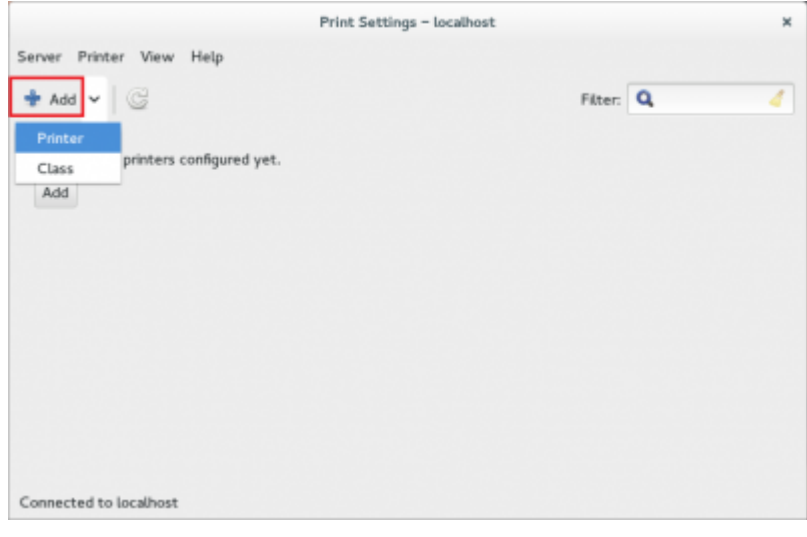

- Scegliere **Windows Printer via Samba** e immettere nel campo **SMB Printer** *smb:⁄ ⁄ rovservices.unitn.it ⁄ NomeStampante* (es: PF\_CC\_p2\_UffICT\_Nero).
- In **Autentication** selezionare **Set autentication details now** e immettere le proprie **credenziali Unitn** con il nome del dominio indicato nella forma **UNITN\nome.cognome**

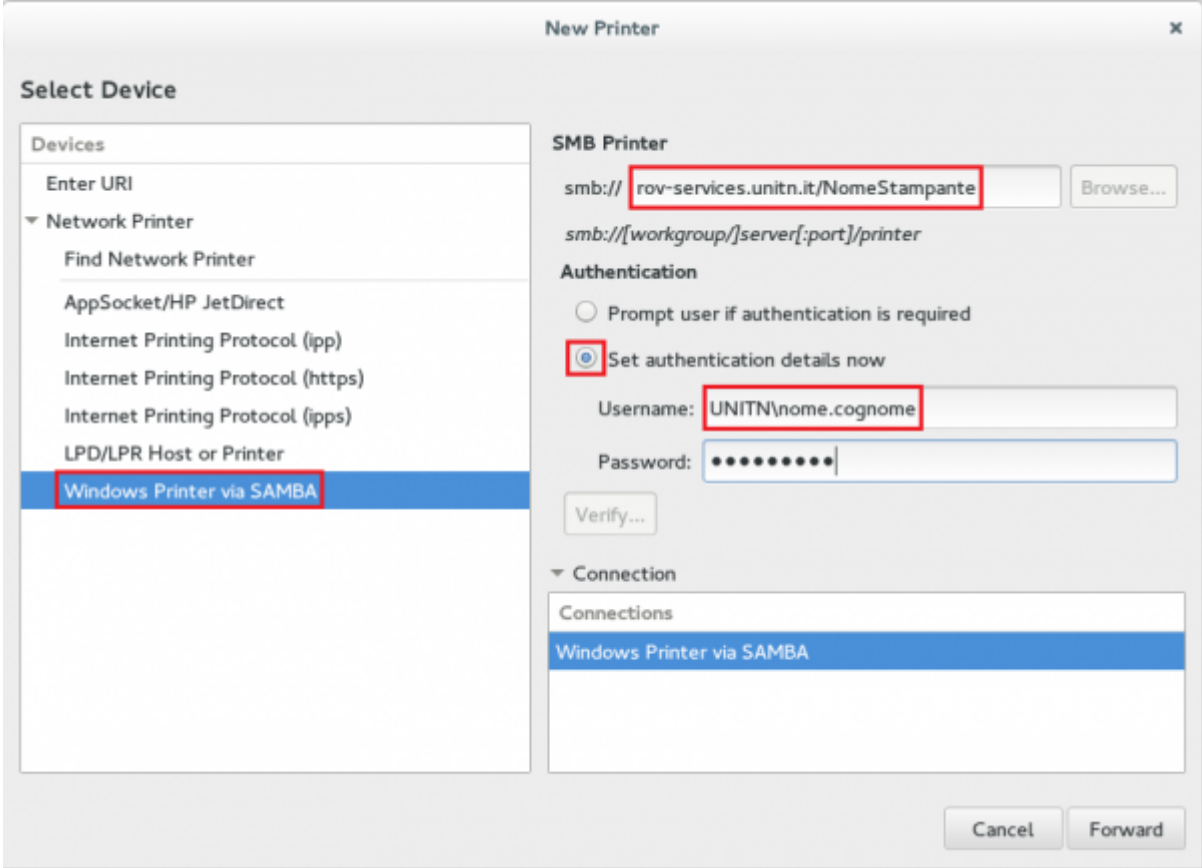

**NOTE**: Se non avete le opzioni di installazione come in figura è necessario l'installazione di un pacchetto nella distribuzione.

- Fedora/CentoOS/RedHat: il pacchetto è **system-config-printer**: da terminale con permessi di root *#yum install system-config-printer* sempre da terminale poi lanciare il comando *# system-config-printer*
- Ubuntu: non necessita di pacchetti aggiuntivi

Selezionare *marca e modello* della stampante e i *driver* consigliati immettendo poi *Nome*, *Descrizione* e *Posizione* se lo si desidera. Prima di testare la stampante controllare il formato della carta, nelle Proprietà, che sia impostata su A4.

**N.B.**: Il cambio password di Ateneo comporta la riconfigurazione del *Device URI* una volta aperte le *Proprietà* della stampante. Una volta resettata la propria password occorre reinserire tutto l'URI descritto nella sezione precedente (**SMB Printer** *smb:⁄ ⁄ rov-services.unitn.it ⁄ NomeStampante* ) inserendo così nuovamente le proprie *credenziali* Unitn nella forma *UNITN\nome.cognome*

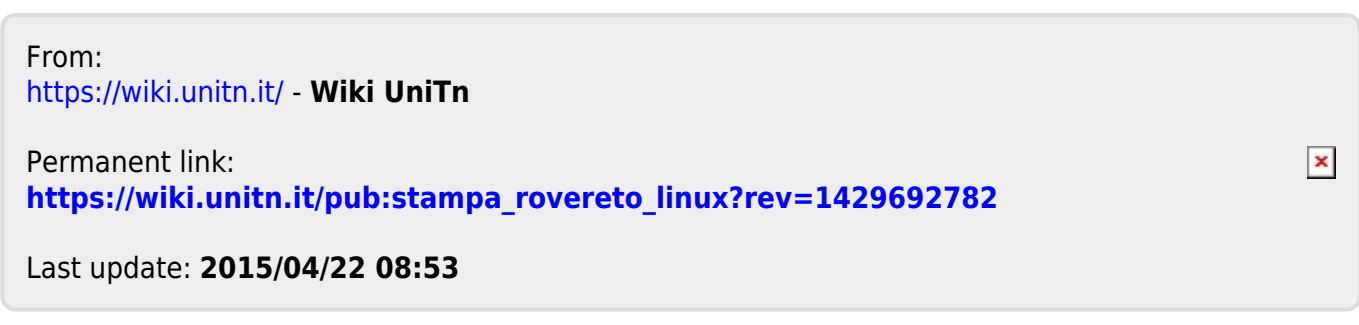